## **Como emitir relatório de histórico de visitas no SiCom Web?**

Passo a Passo:

**Passo 1: Logar** no SiCom Web na Unidade Operacional desejada.

**Passo 2:** Acessar o **Menu Relatórios > Histórico Visitas**.

**Passo 3:** Monte o filtro desejado, escolhendo o período e vendedor.

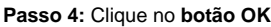

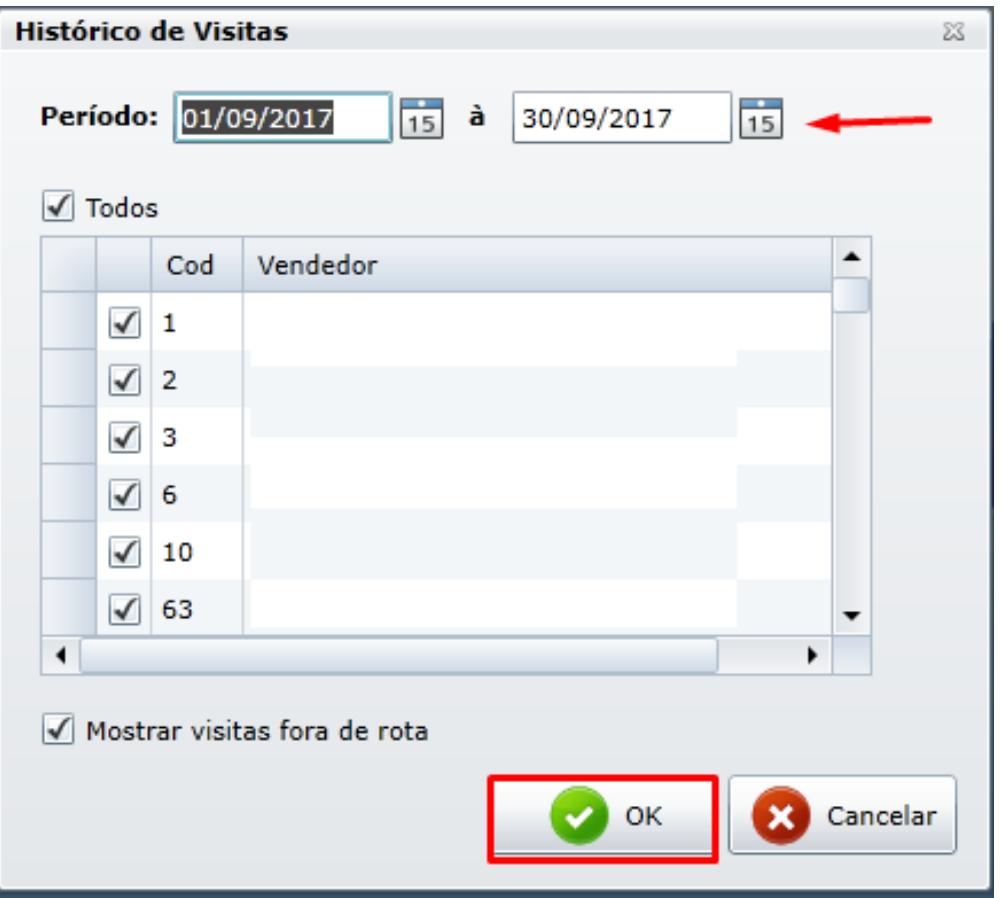

## Resultado:

O sistema carregará o relatório conforme solicitado nos filtros.

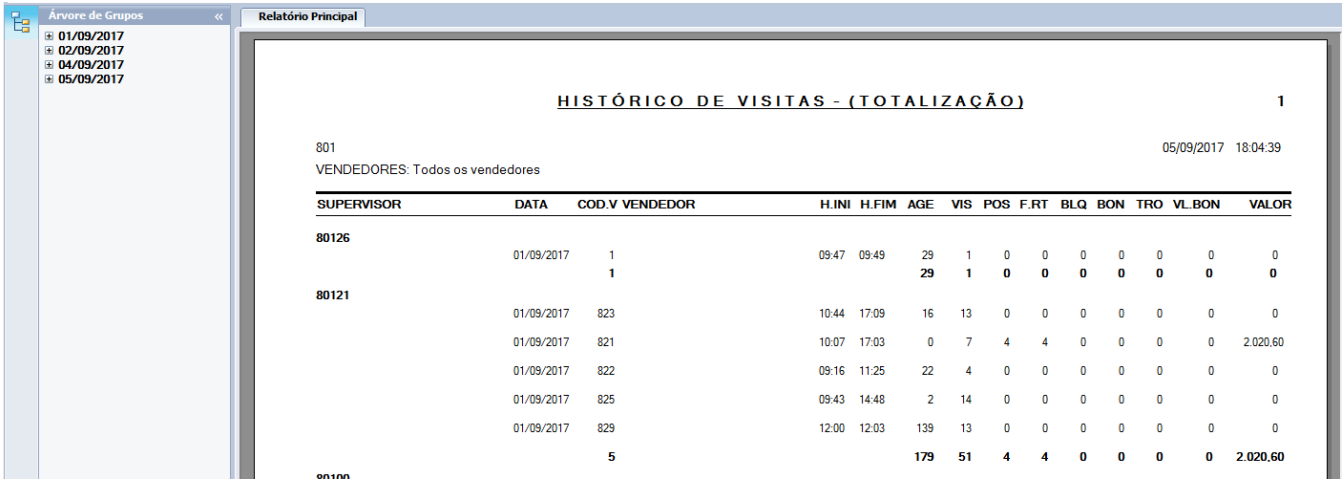

Ainda tem dúvidas? Nos [envie uma solicitação](http://suporte.maximasist.com.br/)